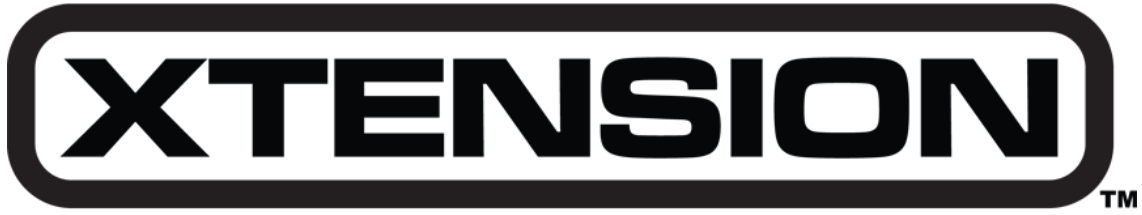

**Premium Arcade Gaming Equipment** 

# **"Emulator Edition PLUS" USER MANUAL**

**With 3" Trackball, 10 LED Menu Buttons, Arcade Spinner & 4 way joystick**

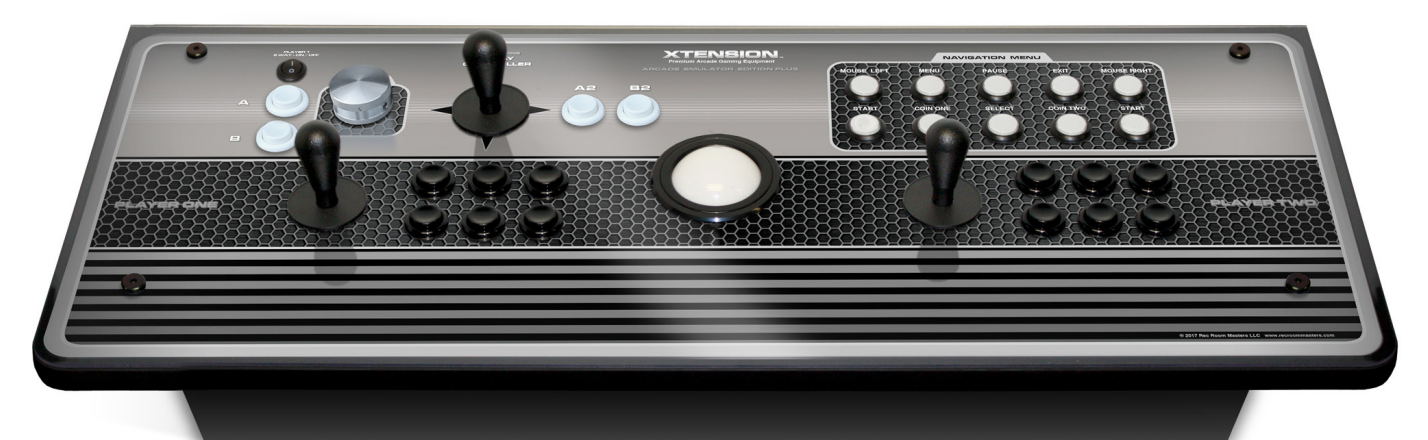

**Version 2 Software NOW with 3 Switchable Modes!**

**Keyboard / D-Input / X-Input**

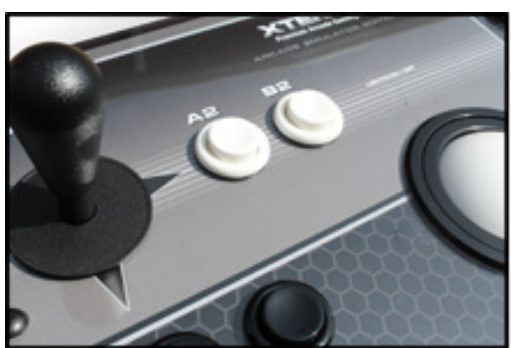

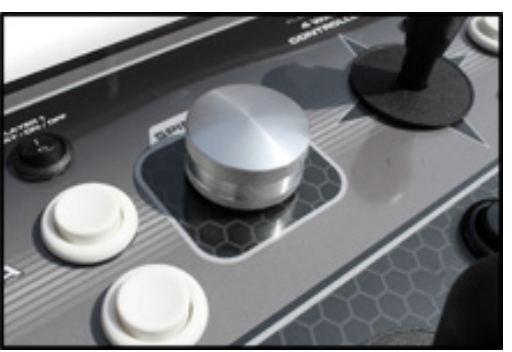

**4 Way Joystick Rotary Spinner**

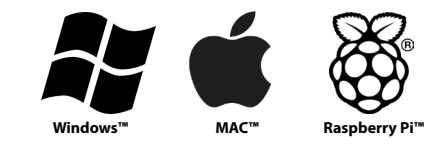

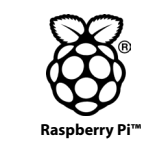

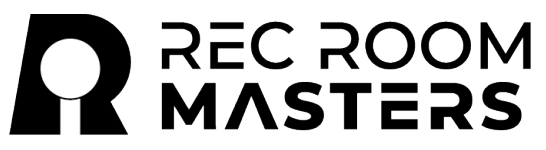

www.recroommasters.com email: support@recroommasters.com

#### **UNBOXING YOUR CONTROLLER page 2**

**STEP 1:** Carefully unpack your arcade control board. If you use a utility knife, please make sure you do not damage any part of the product when unpacking.

**STEP 2:** Once unpacked, attach your controller to your 32" Xtension Arcade cabinet or Pedestal and secure with the 4 - 60mm black bolts using the Allen wrench that was included with your cabinet. If you did not order an Xtension Arcade cabinet, you will not need the 4 - 60mm black bolts.

**STEP 3:** Your Xtension Emulator Edition PLUS Controller has 2 USB cables, one USB is exclusively for the **spinner** and the other USB will control everything else.Plug your 2 USB cables into your PC, Mac or Raspberry pi and turn on your computer or pi. Your LED Menu buttons will turn on and are powered by the USB input of your PC, Mac or Raspberry pi.

#### **3 SWITCHABLE MODES**

There are 3 different switchable gameplay modes for your controller. You can switch between the 3 available modes by simply holding down player 1 start and an additional assigned mode button for 10 seconds. That's it! After 10 seconds, release both buttons and wait up to 30 seconds for the desired mode to take effect. The assigned mode will save and open when restarting your system.

Your 3 mode options are **Keyboard Mode**, **D-Input** and **X-Input**. The controller will normally ship with Keyboard mode defaulted . You can change to your desired mode without any 3rd party software or firmware update. Use **Keyboard Mode** for **Trackball** & **Spinner** use. **NOTE:** The menu names labeled on the controller's graphic are only for **Keyboard Mode**.

See the helpful video linked below on how to switch modes.

**HOW TO SWITCH MODES:** https://youtu.be/d8jbvclHkkk

#### **KEYBOARD MODE**

**Keyboard Mode** is best used for **PC Emulators** , **MAME** and popular front end software like **Hyperspin** and **Launchbox**. The Menu buttons functionality is VERY important for emulation and navigation with PC emulators and front end software. Keyboard mode is the only mode where you can access this full menu navigation feature and we highly recommend this mode for use with PC Emulators, MAME, Hyperspin, LaunchBox and most PC arcade front end software. The Keyboard mode is defaulted to the popular **MAME** software and we recommend mapping all of your emulators to Keyboard mode when using a PC.

#### **KEYBOARD MODE (PC KEYBOARD DEFAULT MAPPING LAYOUT)**

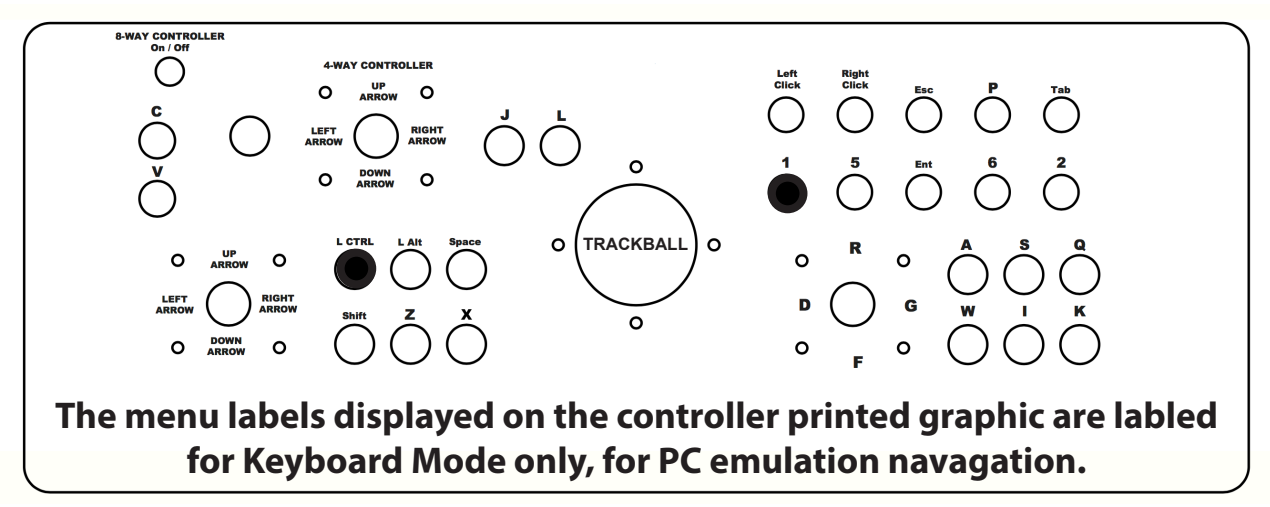

#### **Press and Hold the Shaded Buttons for 10 Seconds to Get Back into Keyboard Mode**

If you are not in **Keyboard Mode** and wish to switch back to **Keyboard Mode**, you will need to hold down the following buttons for 10 seconds. Simultaneously press and hold the Player 1 Start button and the Player 1 1st button for 10 seconds. After 10 seconds, you can release both buttons and wait up to 30 seconds for the desired mode to take effect.

#### **KEYBOARD MODE: Player 1 Start (1 Key) + Player 1 1st Button (Left CTRL Key)** (The buttons shaded in black above)

**Emulator Mapping:** The controls are pre-mapped to the default configuration of **MAME.** However, you can use this Keyboard encoded configuration to custom map most any PC emulator you would like. Custom mapping options can normally be performed in the menu options of any 3rd party downloaded emulator software application.

**Disabling Windows Keyboard "Hot Keys":** You may want to disable your Windows PC's **"Hot Keys"** by simply right clicking anywhere on your screen and selecting **"Graphics Options"** and then **"Hot Keys"** and then **"Disable".** This will prevent any unwanted multi key activated pop up screens during game play.

#### **D-INPUT MODE**

**D-Input Mode** is best used for 2 player **Raspberry pi** gameplay and **Retro Pie** software. You can also use it for PC use. During PC use, the controller will show up as 2 individual gamepads in your Windows Device Manager. This does not affect gameplay.

**D-Input** is NOT recommended for PC use with Steam games. X-Input is a better choice for most Steam content, especially modern fighting games.

If you want to switch to **D-Input Mode**, you will need to hold down the following buttons for 10 seconds. Simultaneously press and hold the Player 1 Start button and the Player 1 2nd button for 10 seconds. After 10 seconds, you can release both buttons and wait up to 30 seconds for the desired mode to take effect.

> **D-INPUT MODE: Player 1 Start (P17) + Player 1 2nd button (P11)** (The buttons shaded in black on image below)

#### **D-INPUT MODE (DEFAULT DUAL GAME PAD MAPPING LAYOUT)**

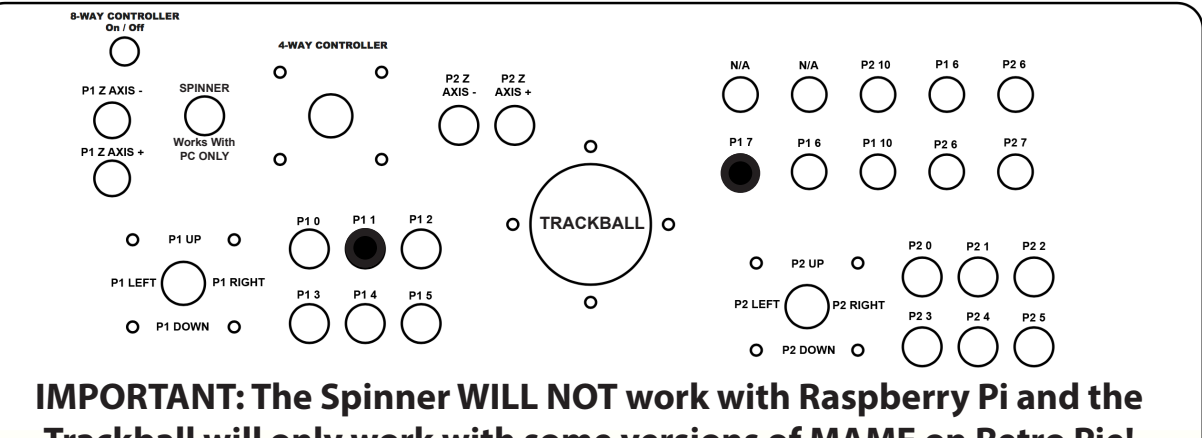

**Trackball will only work with some versions of MAME on Retro Pie!**

**IMPORTANT INFORMATION:** The **Trackball** and **Spinner** will work when using a PC, **Press and Hold The Shaded Buttons for 10 Seconds to Switch To D-Input Mode**

however the Spinner will not work when using raspberry pi and Retro Pie Software.

Unfortunately, this is how the 3rd party Retro Pie Software is set up and we have no control

over any 3rd party software. Left and Right Mouse **WILL NOT** Work on **ANY** system.

You can also see the helpful video linked below on how to set up a raspberry pi.

#### **HOW TO SET UP A RASPBERRY PI:**

https://youtu.be/LGIGfJoTpBQ

#### **HELPFUL TIPS WITH SETING UP YOUR CONTROLLER USING RETRO PIE SOFTWARE**

For Raspberry Pi and Retro Pie Software Using **D-Input** Mode

**TIP 1:** When attempting to **"CONFIGURE INPUT"**, set up your player 2 first and do not configure a **"HOT KEY"**. When Retro Pie asks what you want for your **"HOT KEY"**, just hold down any button to skip this step and no **"HOT KEY"** will be assigned. When setting up your player 1, you will then want to assign your **"HOT KEY"** to the controller's **"COIN ONE"** button. This will then allow you to exit games by pressing **"Player 1 Start"** and **"COIN ONE"** simultaneously.

**TIP 2:** If you are using a fresh new install of Retro Pie on your Raspberry Pi, and this is the first ever controller that was plugged into the pi, then upon plugging in your controller's primary USB you should see a **"WELCOME"** screen instruction for you to hold ANY button on your controller.

| EXAMPLE 1 | CHAPTER |   |   |   |   |   |   |
|-----------|---------|---|---|---|---|---|---|
| 0         | 0       | 0 | 0 | 0 | 0 | 0 | 0 |
| 0         | 0       | 0 | 0 | 0 | 0 | 0 | 0 |
| 0         | 0       | 0 | 0 | 0 | 0 | 0 | 0 |
| 0         | 0       | 0 | 0 | 0 | 0 | 0 | 0 |
| 0         | 0       | 0 | 0 | 0 | 0 | 0 | 0 |
| 0         | 0       | 0 | 0 | 0 | 0 | 0 | 0 |
| 0         | 0       | 0 | 0 | 0 | 0 | 0 | 0 |

\nSET 
$$
\bigcirc
$$
 RIGH

\nRELET

\nSELECT  $\bigcirc$  SELL

\nSELECT  $\bigcirc$  SELL

\nCHAPTER

\nRELET

\nRIGHT  $\bigcirc$  SELL

\nCHAPTER

\nRELET

\nRIGHT  $\bigcirc$  SELL

\nCHAPTER

\nRELET

\nCHAPTER

\nRELET

\nCHAPTER

Ω **Use This Mapping For Both Player 1 & 2**

**TIP 3:** We suggest setting up your configuration to the mapping example displayed above.

**TIP 4:** If you already previously set up a different controller and would now like to use the Xtension controller, you will need to use the original controller you originally set up with your Retro Pie software with and navigate to the **"MAIN MENU"** by pressing **"START"** on your original controller. Then scroll down and select to "**CONFIGURE INPUT"** using your original controller. Then unplug your original controller from the Raspberry Pi and plug in your Xtension controller. Then hold down the **"A"** button shown above and proceed to start the "**CONFIGURE INPUT"** process with your Xtension Controller.

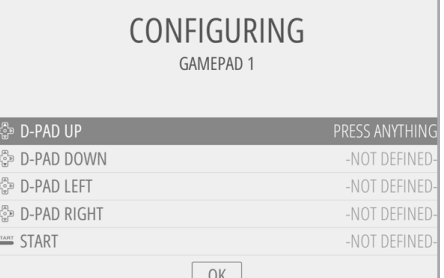

#### **VERY IMPORTANT:**

The information on this page is only helpful tips as we do not offer any official support on setting up your 3rd party software.

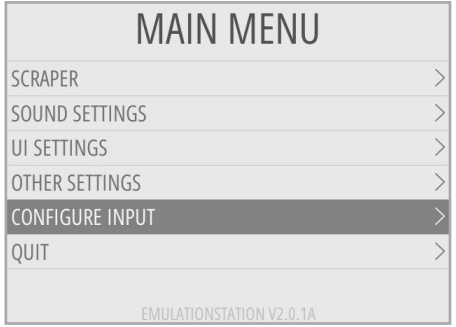

WELCOME 1 GAMEPAD DETECTED HOLD A BUTTON ON YOUR DEVICE TO CONFIGURE IT.

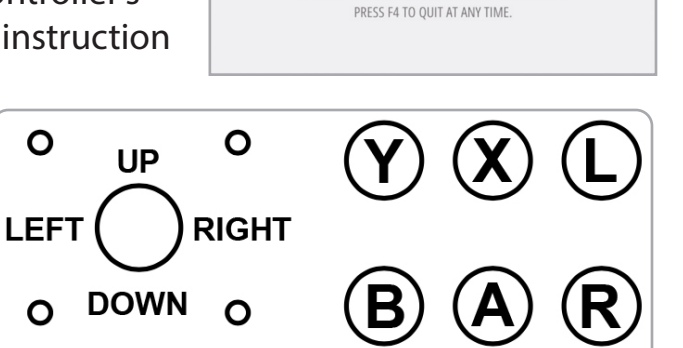

#### **X-INPUT MODE**

**X-Input Mode** is best used for 2 player PC use with **Steam games**, especially **modern fighting games**. During PC use, **X-Input Mode** will show up as 1 game pad in your Windows device manager however, in most **Steam games**, you will actually be able to use player 1 and 2 simultaneously as 2 separate players. NOTE: YOU MUST UNPLUG AND REPLUG YOUR USB!

If you want to switch to **X-Input Mode**, you will need to hold down the following buttons for 10 seconds. Simultaneously press and hold the Player 1 Start button and the Player 1 3rd button for 10 seconds. After 10 seconds, you can release both buttons and wait up to 30 seconds for the desired mode to take effect. Trackball & Spinner will not work with X-Input.

**X-INPUT MODE: Player 1 Start (P1 START) + Player 1 3rd button (P1X)**

(The buttons shaded in black on image below)

## **X-INPUT MODE (DEFAULT DUAL GAME PAD LAYOUT)**

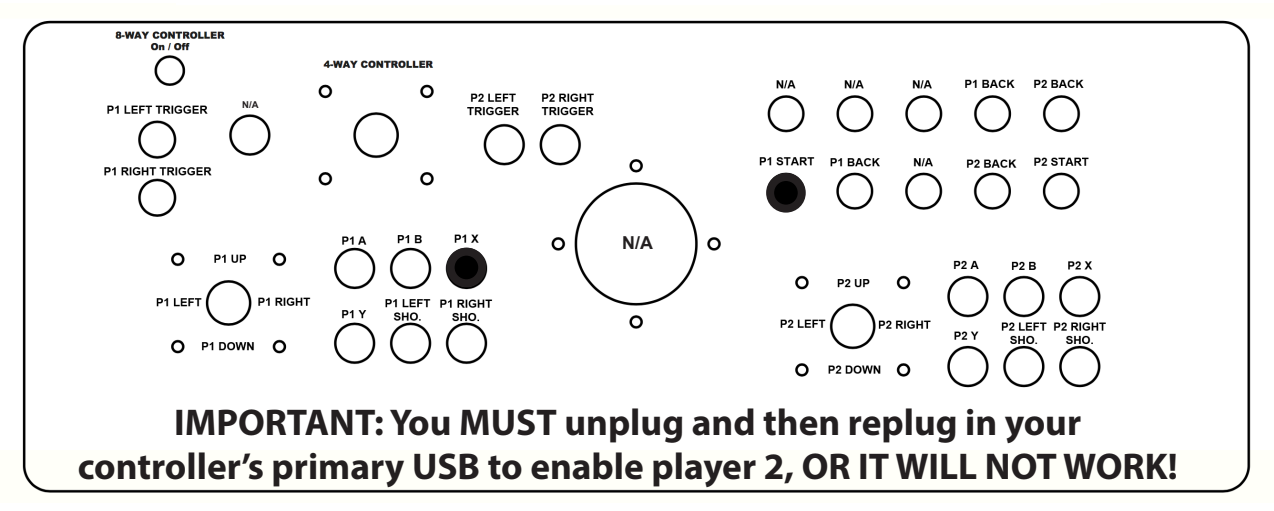

**Press and Hold The Shaded Buttons for 10 Seconds to Get Back Into X-Input Mode**

#### **SWITCHABLE MODE QUICK REFERENCE (3 Available Modes)**

**Keyboard Mode:** Best used for PC Emulation, MAME and Arcade Software Front Ends **Player 1 Start (1 Key) + Player 1 1st button (Left CTRL Key)**

> **D-Input Mode:** Best used for Raspberry Pi and Retro Pie Software **Player 1 Start (P17) + Player 1 2nd button (P11)**

**X-Input Mode:** Best used for PC Steam Games and Modern PC Fighting Games **Player 1 Start (P1 START) + Player 1 3rd button (P1X)**

#### **Additional Features page 7**

## **4-Way Joystick:**

The Emulator Edition PLUS has the added bonus of a **4-way joystick** which is marked on the top right hand side of the board. Using this feature may require turning off the 8-way joystick using the on/off switch located at the top left corner of the controller. Custom mapping of the A2 and B2 alternative action buttons, may also be required through your desired emulators settings and is optional.

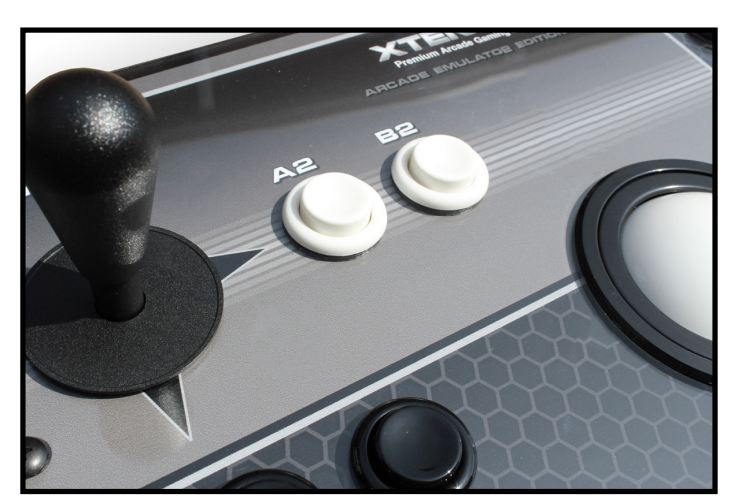

#### **Arcade Rotary Spinner:**

In addition, your Emulator Edition PLUS offers an **arcade rotary spinner.** This Emulator PLUS exclusive feature allows for more precise 2-dimensional movements. The A and B buttons on the right may also require custom mapping through your desired emulators settings and is optional to use.

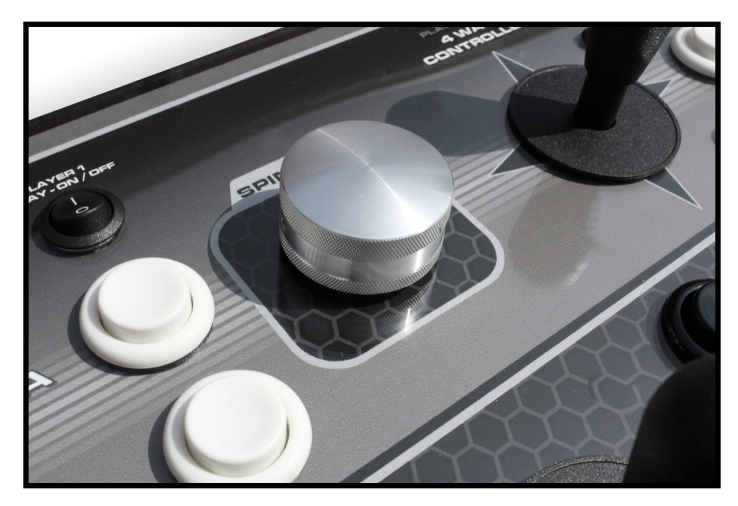

#### **Controller Cleaning**

Do not clean your plexiglass areas with anything but a soft dry rag. **DO NOT** use glass cleaner or any liquid as it may damage your controller. Again, only clean the controller with a cloth or soft dry rag.

## **Software Support**

Unfortunately we cannot offer software support for MAME or any other 3rd party emulators or software however we have thoroughly tested all controls for an emulation configuration. There are many online tutorials on how to set up MAME and other emulators or software and if you are unfamiliar with this process, we suggest searching online as there are many beginner to advanced information, and helpful 3rd party software tutorials available.

#### **page 8**

# **WARRANTY INFORMATION**

# **We stand behind all of our products!**

If you are experiencing any issues with your controllers, please contact us at support@recroommasters.com and we will be happy to address your issue on a case-by-case basis. There is no time expiration to the warranty as long as you are the original purchaser of the product.

#### **IMPORTANT: Warranty will be voided if any personal customizations have been performed or any rewiring or reconfiguring of any electronic application. RETURNS**

**IMPORTANT: Please retain your original shipping carton and protective packing** in the unfortunate event you need to return or exchange your controller. All returns for refund **MUST** be issued within 14 days of product ship date.

Customers that do not have their original shipping packaging, **CAN NOT** return their purchase. If you require a return for support and do not have your original shipping carton, a return shipping carton can be sent to you for a TBD fee for US customers and a TBD fee for Canadian customers. You also have the option to supply your own return packaging. However, if the return controller is not packaged properly and UPS transit damage occurs, a \$125 controller replacement fee will apply.

#### **LEDs**

In the unfortunate event one of your LED lights on your push-button fails, please email support@recroommasters.com for assistance.

# **CONTACT SUPPORT**

If for any reason you experience issues with your controller, please

contact customer service immediately by emailing us at **support@recroommasters.com**

# **Thank You For Your Purchase, We Are Always Here To Help!**

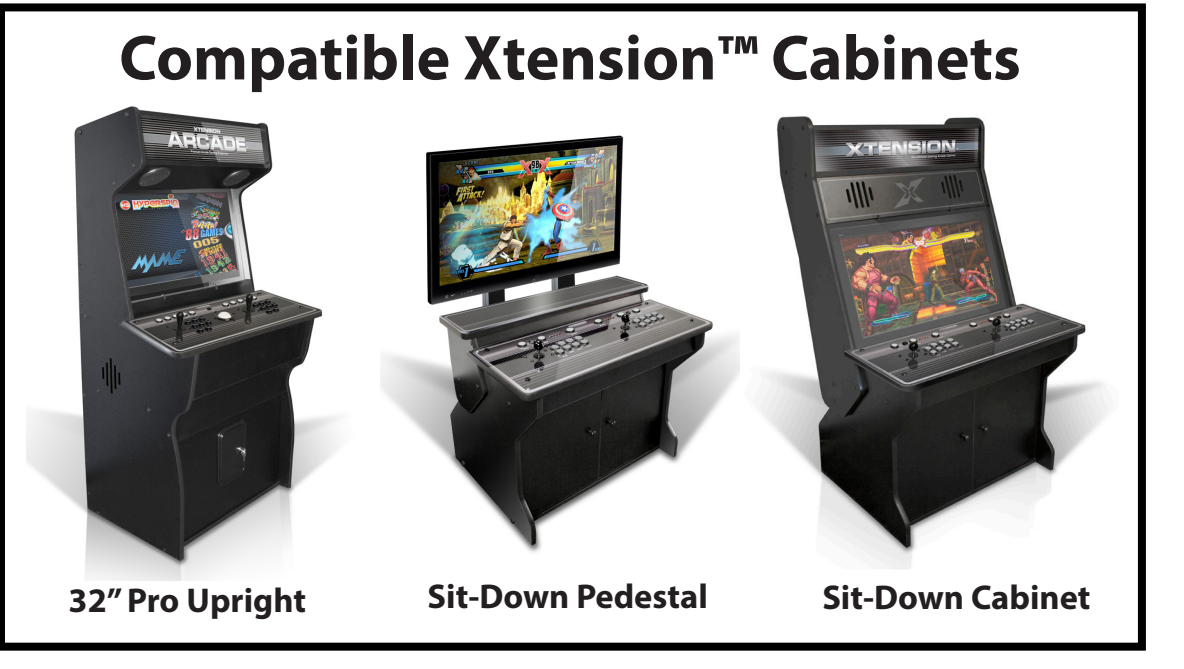

**page 9**

# **IMPORTANT WARNING!**

We do not recommend downloading any software or Firmware that is not approved by **Rec Room Masters**. All approved Firmware and updating instructions are available on our website. If you are looking to modify your Firmware, we recommend checking with us before you download or open any 3rd party remapping software that is not listed on our website.

#### **DO NOT ATTEMPT TO DOWNLOAD OR OPEN ANY "OLDER PRE-2015 WIN IPAC SOFTWARE"! DOING SO WILL PERMANENTLY DAMAGE YOUR CONTROLLER AND THIS WILL VOID YOUR WARRANTY!**

Downloading any Pre 2015 WIN IPAC software and or upgrading the firmware may wipe out your controller's PCB and again, is **NOT** covered under warranty!

# **AN REC ROOM**

**Rec Room Masters** www.recroommasters.com email: support@recroommasters.com